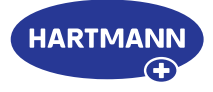

# **Veroval® medi.connect**

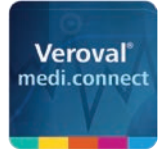

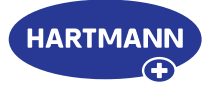

## Veroval® medi.connect: a click away to being your own health manager.

The exact recording of vital values, e.g. blood pressure or weight, is very simple with the Veroval<sup>®</sup> measuring devices. But how can these values be easily stored, analysed, compared, or shared with the doctor?

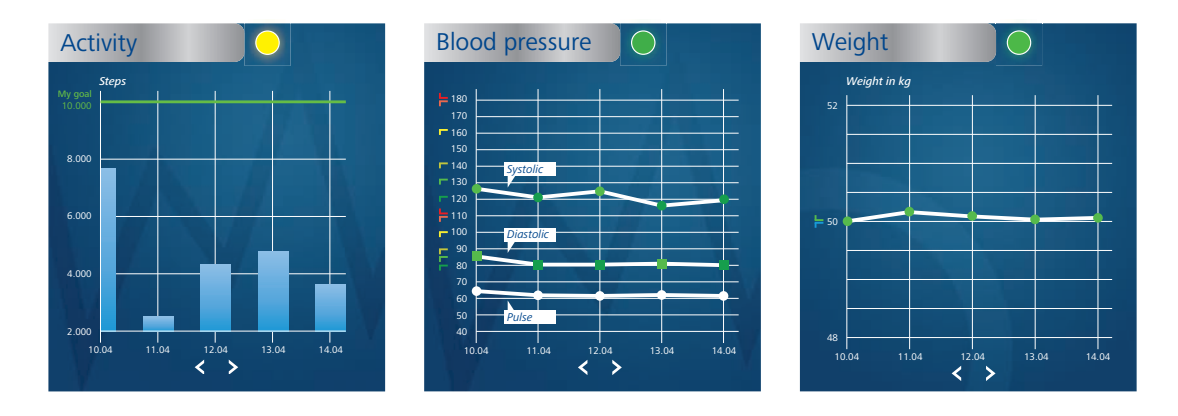

#### **The medi.connect software – for data transmission and local administration**

Thanks to its wide range of functions, the free Veroval® medi.connect software for downloading on to your computer, provides you with a solution to every question. You can transfer your data quickly and easily to your PC using the supplied USB cable or via a USB Bluetooth adapter, select different analysis periods (day, week, month) and automatically obtain perfectly prepared graphs of your values. At the same time, the software helps you to correctly assess the readings and to compare the data from different devices. In just a few clicks all results can be printed out for the doctor or sent by e-mail.

#### **The medi.connect web login – for data management anywhere and anytime**

Parallel to the use of the software, you have the possibility of managing your vital data online as well. To do this, select the medi.connect login on the web and register. Using the web login, you can either enter your values manually or synchronize them with the Veroval® software stored on your PC. The advantage of the web login: with an internet-compatible device, you can access your vital data anywhere and any time.

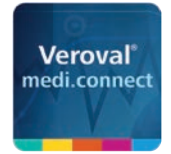

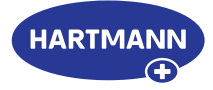

## Software

- Data transfer of all devices via USB/ USB-Bluetooth adapter
- Easy, professional and cross-linked documentation
- Various possibilities to display and combine results
- Data transfer via pdf printout or e-mail function
- Replaces the blood pressure diary when using blood pressure monitors

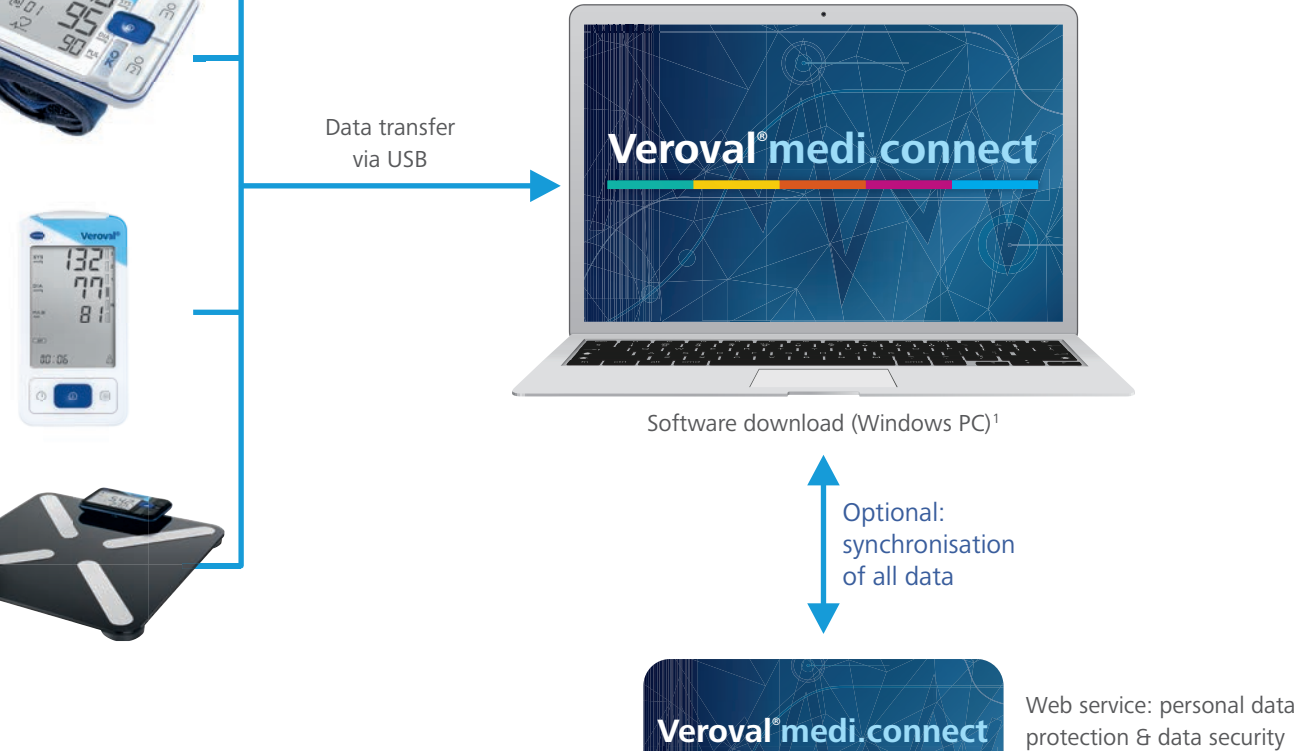

concept

## Web Login

- Optional registration
- Synchronization between software and smartphone app
- Data available via web browser or guest mode
- Users can read and send their data everywhere via web browser (e.g. to the doctor)
- Automatic web-based data back up

<sup>1</sup> For Windows 8.1 and 10, as long as officially supported by Microsoft.

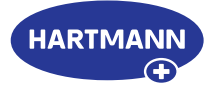

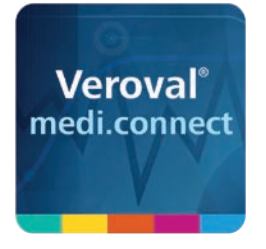

# Veroval® medi.connect

**Data transmission with the blood pressure monitor** 

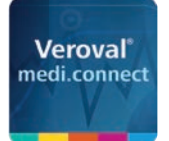

Veroval<sup>\*</sup>medi.connect

## Veroval® medi.connect **Data transmission with the blood pressure monitor**

a<br>Bebeloo

in the evening

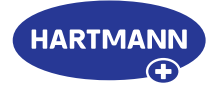

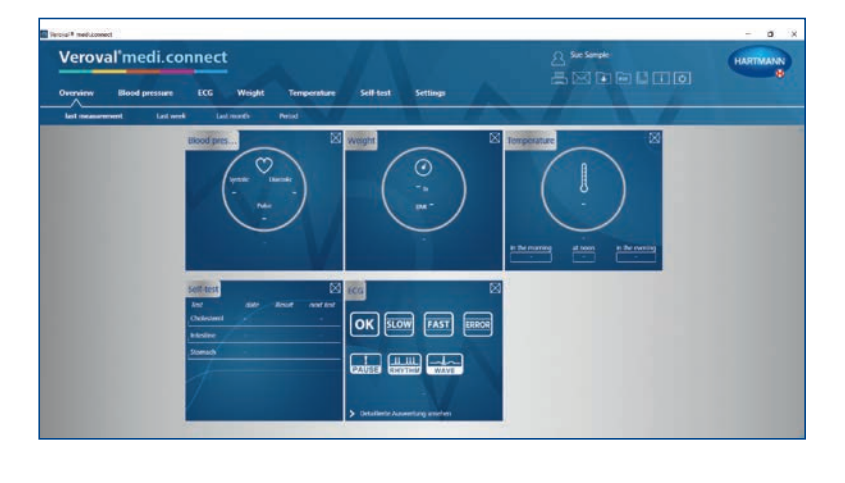

#### **Step 1**

First open Veroval® medi.connect on your PC.

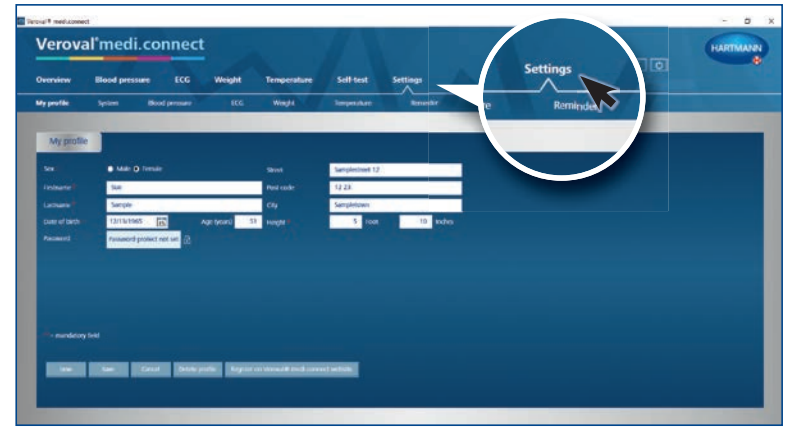

crc.

## **Step 2**

Go to "Settings" at the top of the tab ...

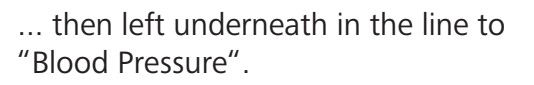

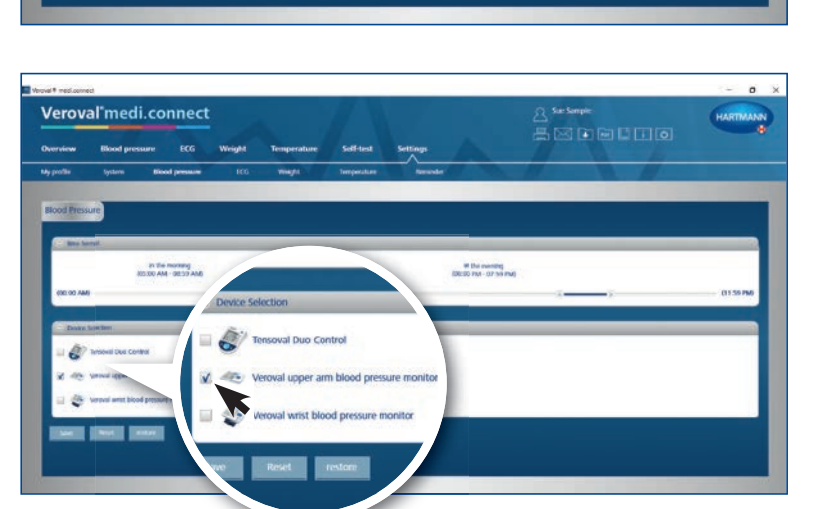

## **Step 3**

On the "Blood Pressure" setting page, click on the desired blood pressure monitoring device ...

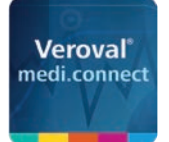

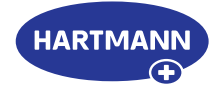

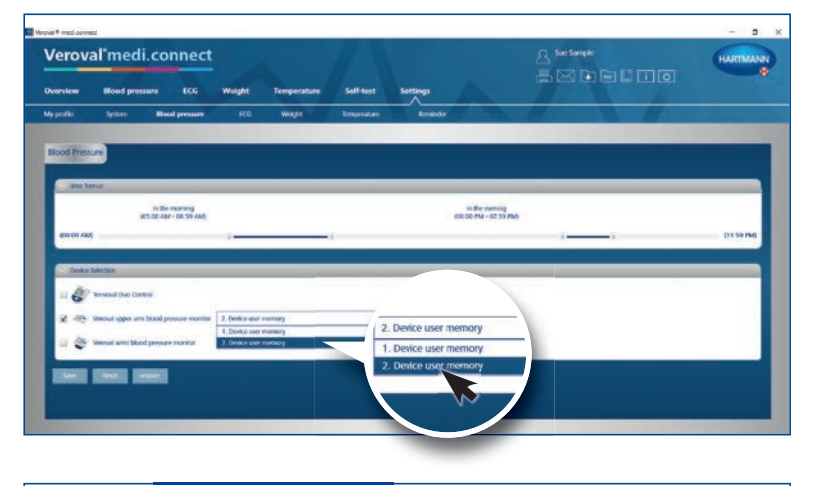

… select the device user and save it. This step must be carried out once only.

## **Step 4**

To transfer data, click on "Blood pressure" in the upper tab.

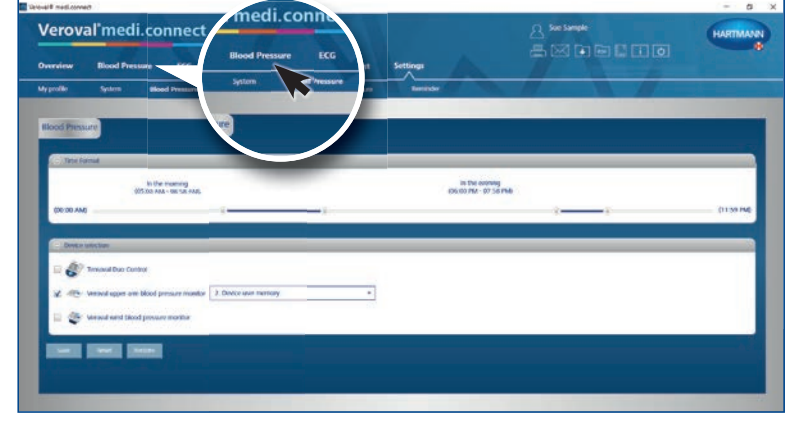

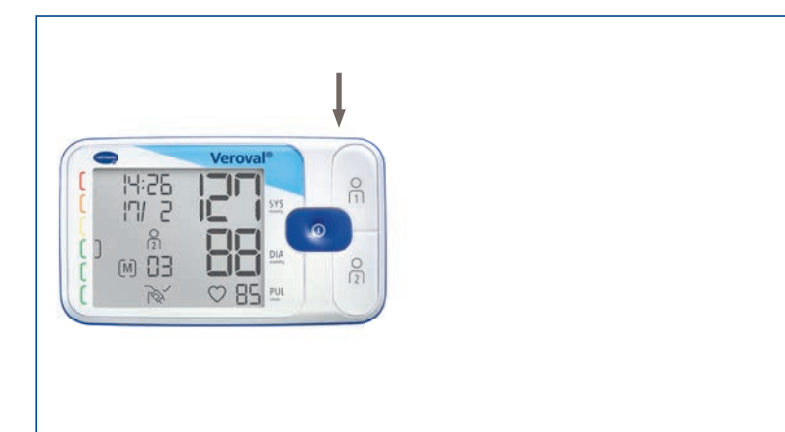

 $\frac{14.25}{171.2}$ 

 $\frac{2}{10}$ 

## **Step 5**

Plug the small end of the USB cable into the socket on the back of your blood pressure monitor ...

PC. **Veroval® medi.connect**

... and connect the larger end to your

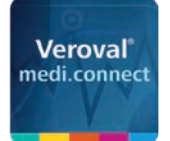

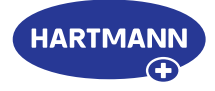

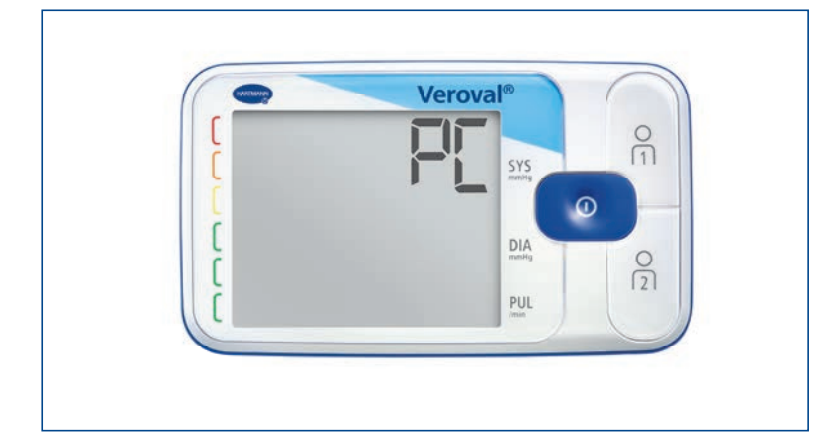

"PC" appears on the display of your blood pressure monitor. You now have 30 seconds for the data transfer, otherwise the device will switch to standby mode.

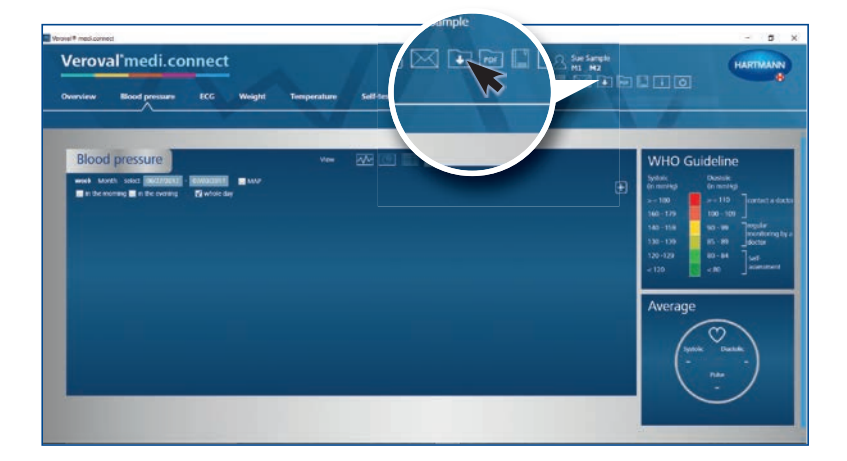

#### **Step 6**

Click on the "Data transfer" box at the top right ...

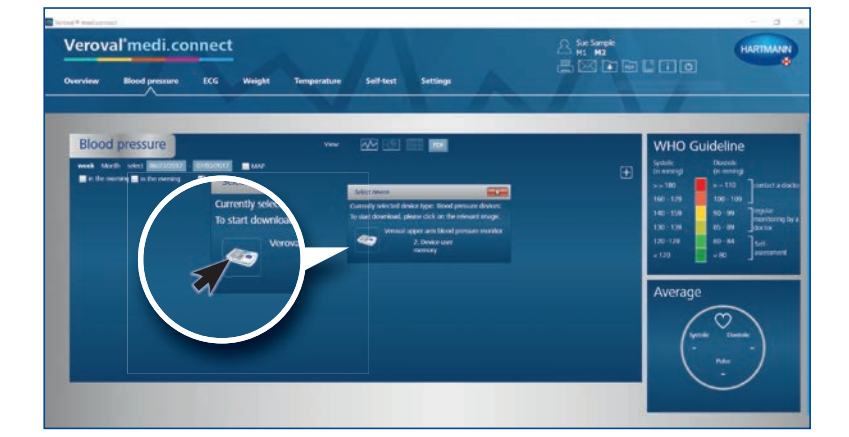

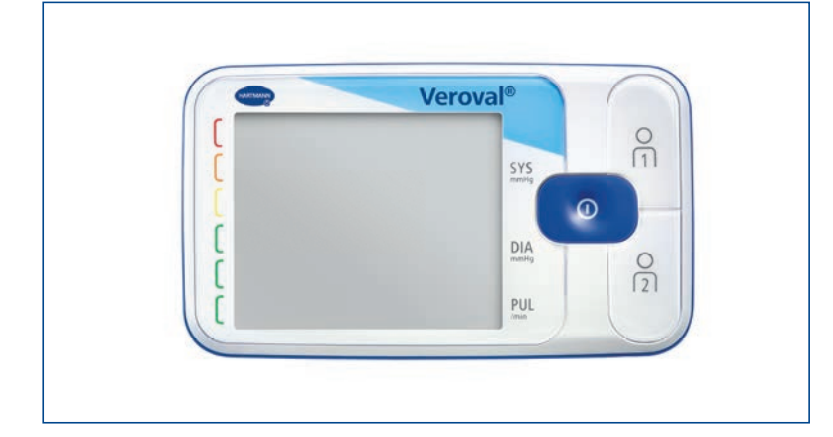

.. and on the desired device in the selection.

If the data are not transmitted after 30 seconds, the device switches to standby mode. In this case, reconnect the device.

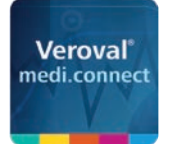

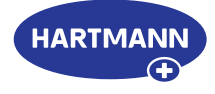

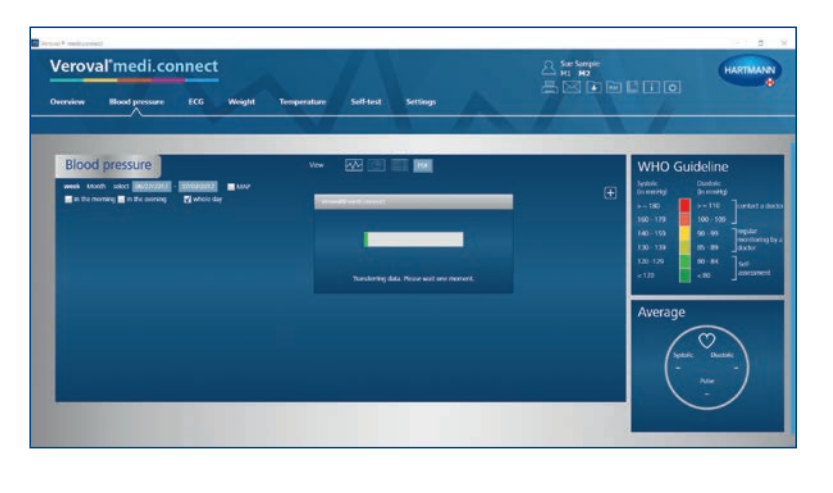

The data is now being transferred.

A successful transfer is indicated by a square bracket.

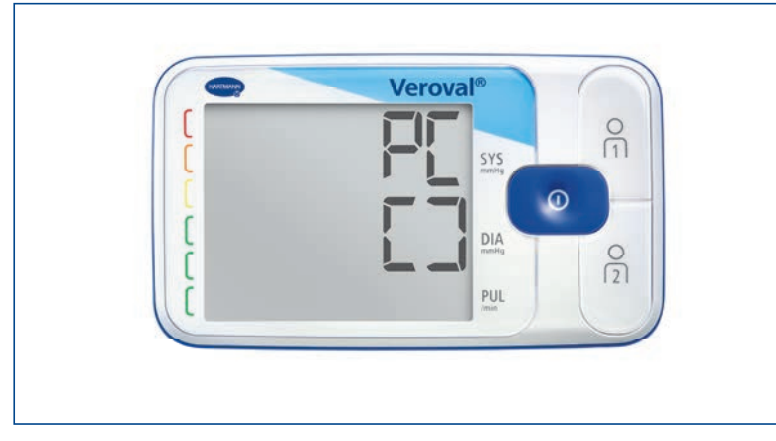

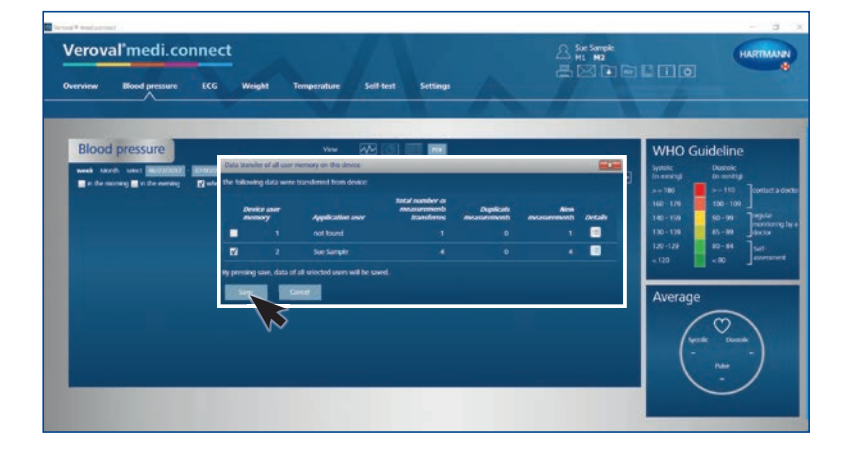

## **Step 7**

After finishing, select your user memory and click on "Save".

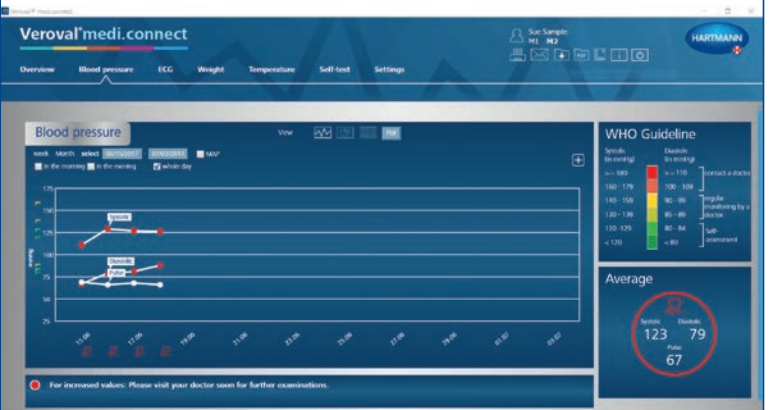

#### **Step 8**

Now you can retrieve the stored data at any time via the upper tab "Blood pressure" and display it as, for example, a graph, ...

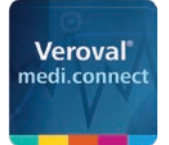

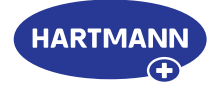

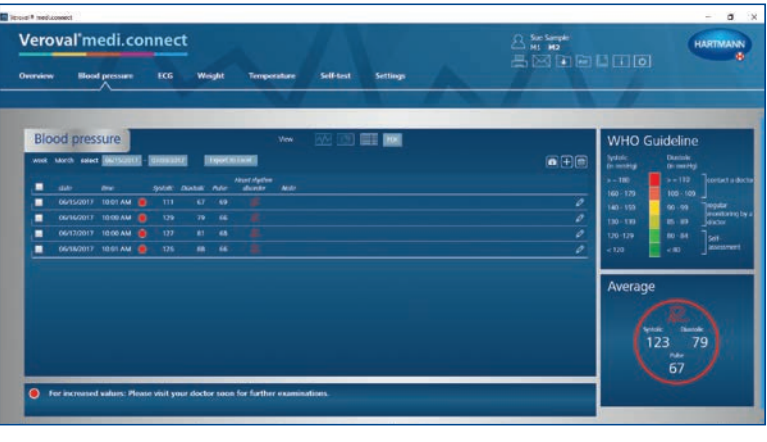

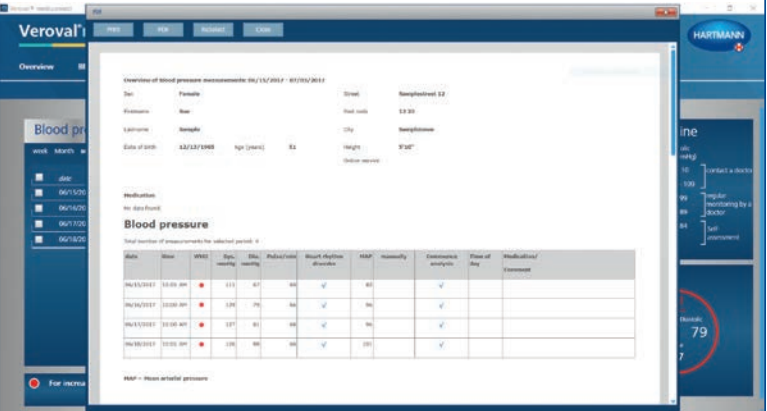

a list, ...

... or as a PDF.

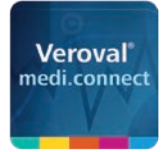

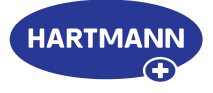

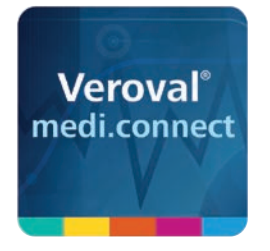

# Veroval® medi.connect

## **Data transmission with the ECG/blood pressure monitor**

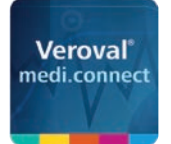

Veroval<sup>\*</sup>medi.connect

## Veroval® medi.connect **Data transmission with the ECG/blood pressure monitor**

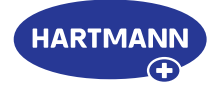

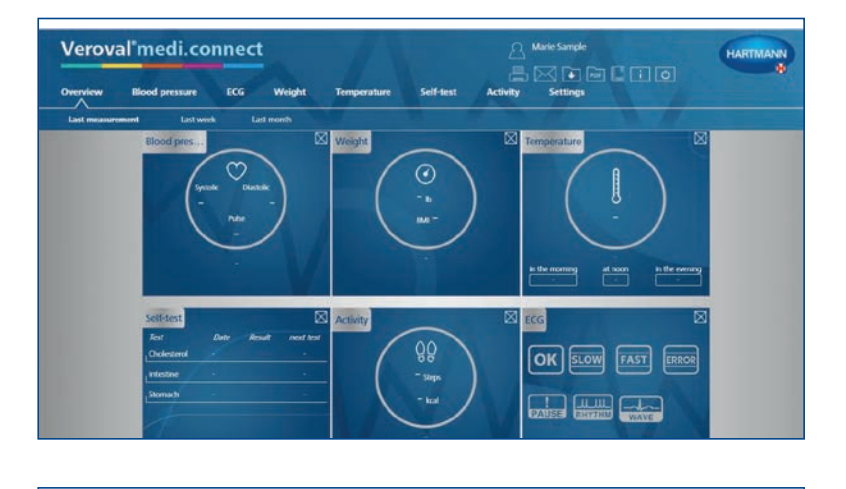

## **Step 1**

First open Veroval® medi.connect on your PC.

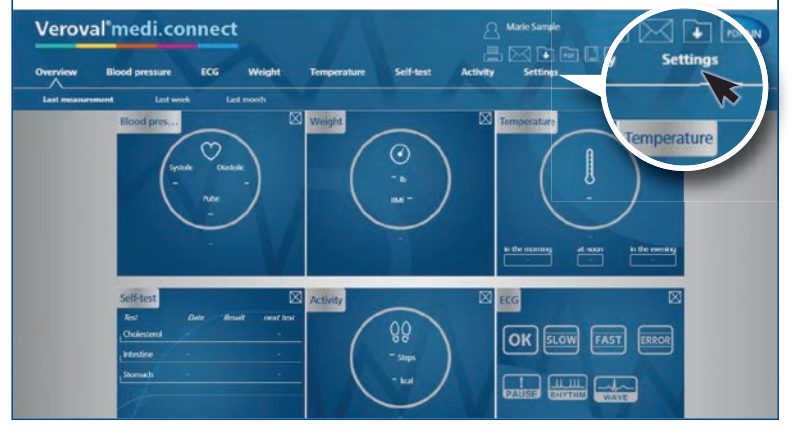

Asserte<br>A⊠D©DDDI

## **Step 2**

Go to "Settings" at the top of the tab...

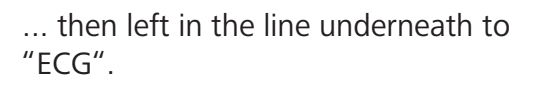

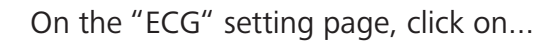

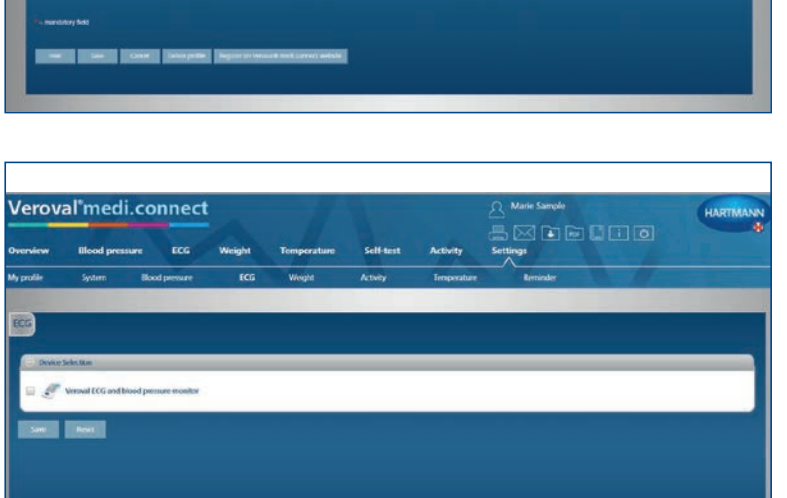

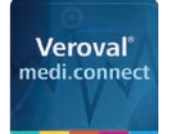

Veroval medi.connect

 $\Box$ 

A<sup>sese</sup><br>AMDBDDD

٦

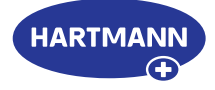

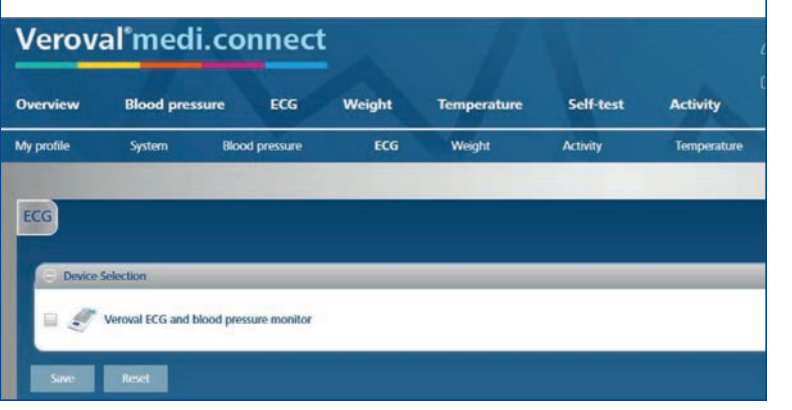

... the ECG and blood pressure monitor,...

#### **Step 3**

... select the device user and save it. This step must only be carried out once.

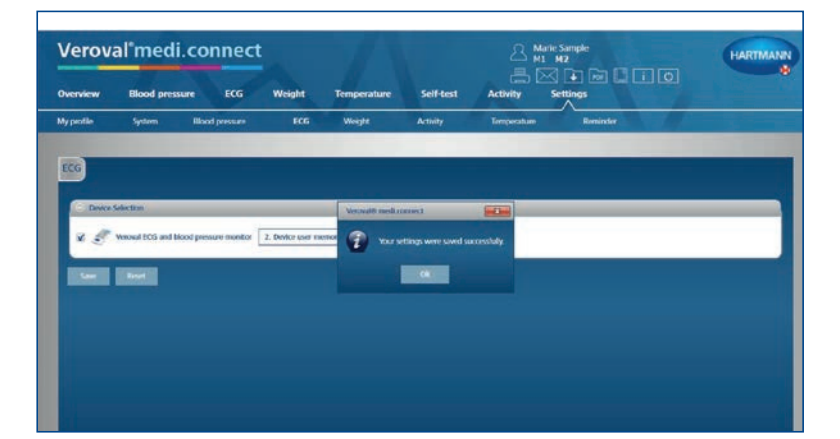

Please note that the settings are only successfully applied once this message appears and after you have clicked "Ok".

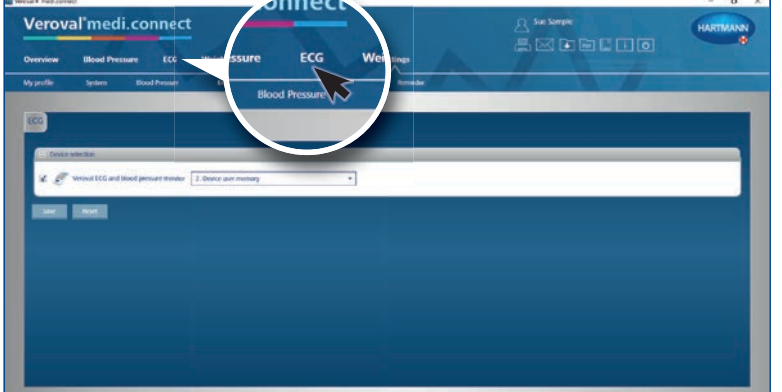

#### **Step 4**

To transfer data, click on "ECG" in the upper tab.

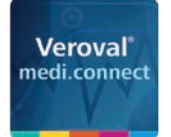

**medi.connect**

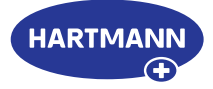

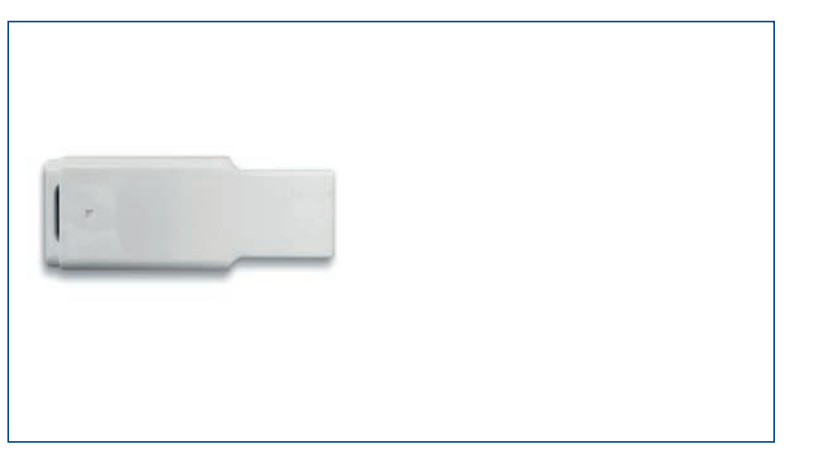

#### **Step 5**

Now plug the USB-Bluetooth adapter...

.... in to the USB socket of your PC.

If the connection is correct, the adapter will light up green.

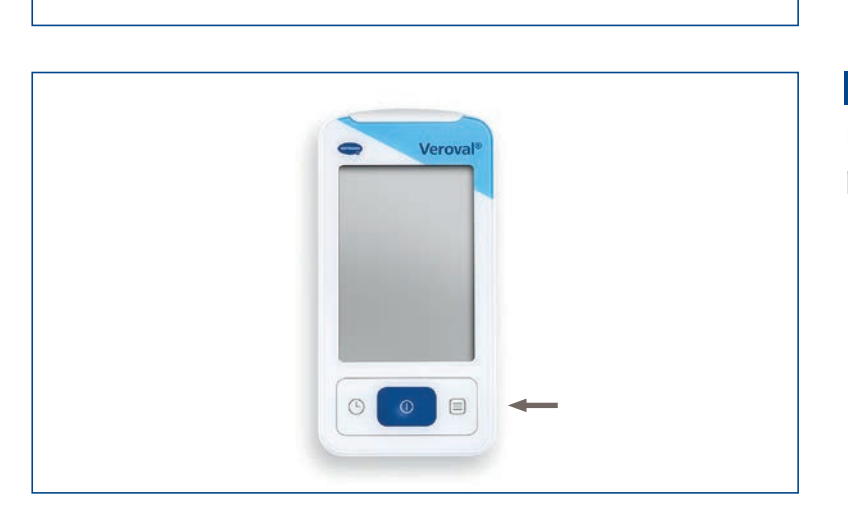

# Veroval DIA u.  $00^{\circ}$  $\odot$

## **Step 6**

Now turn on your ECG and Blood pressure monitor at the bottom right…

If data transmission is not started within 25 seconds, the device will switch to standby mode.

In this case, switch it on again.

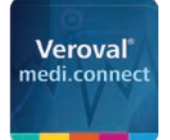

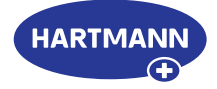

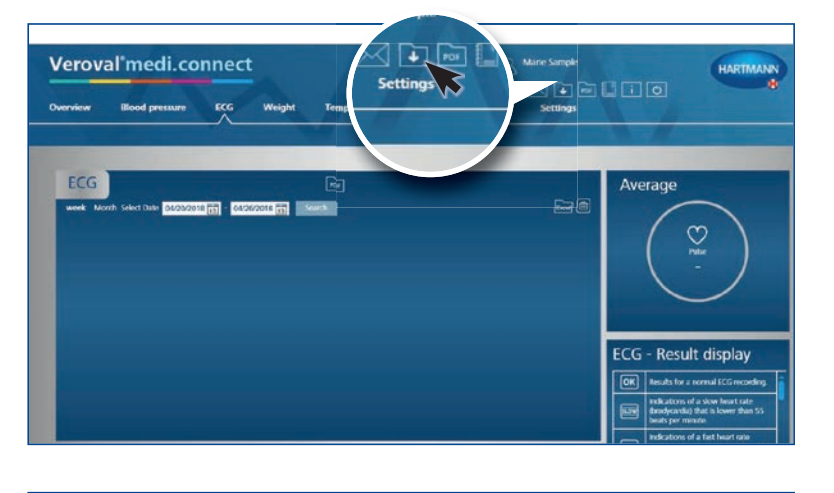

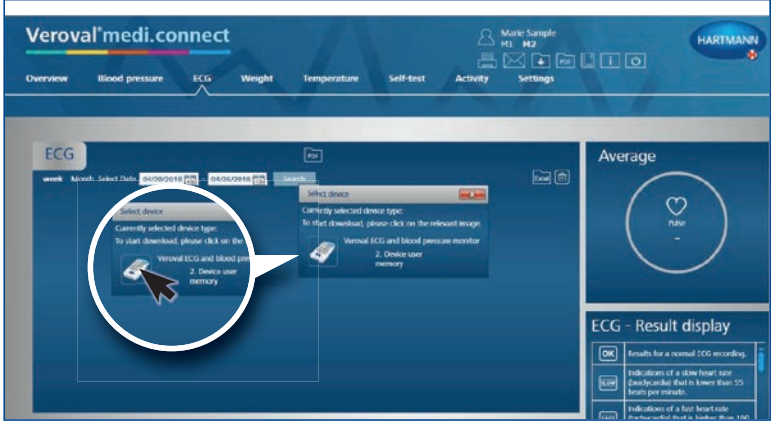

#### **Step 7**

Click on the box "Data transfer" at the top right of the PC…

#### **Step 8**

Now select your ECG and blood pressure monitor.

The software searches for your device and automatically links to it.

Bluetooth connection has been established.

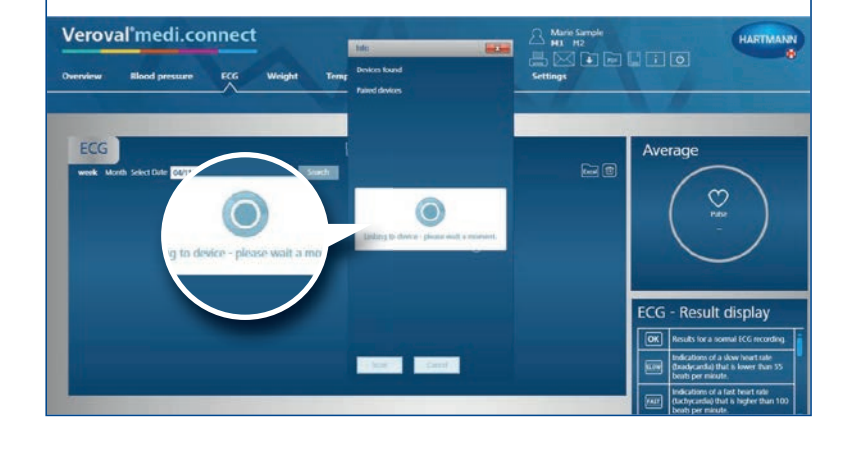

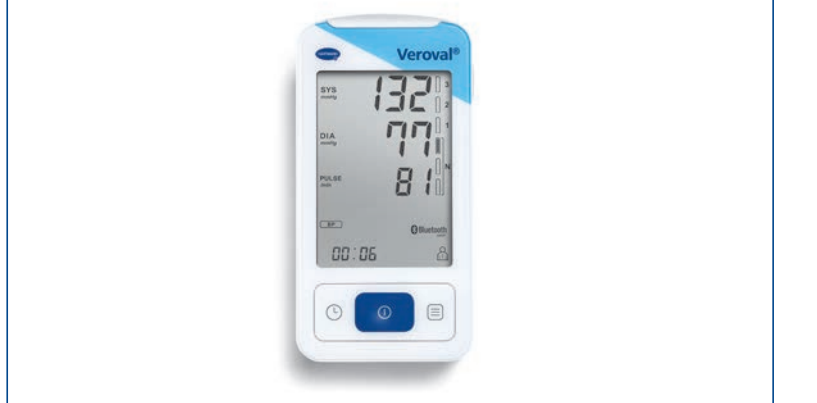

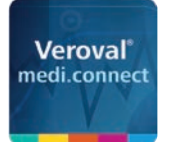

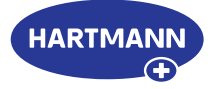

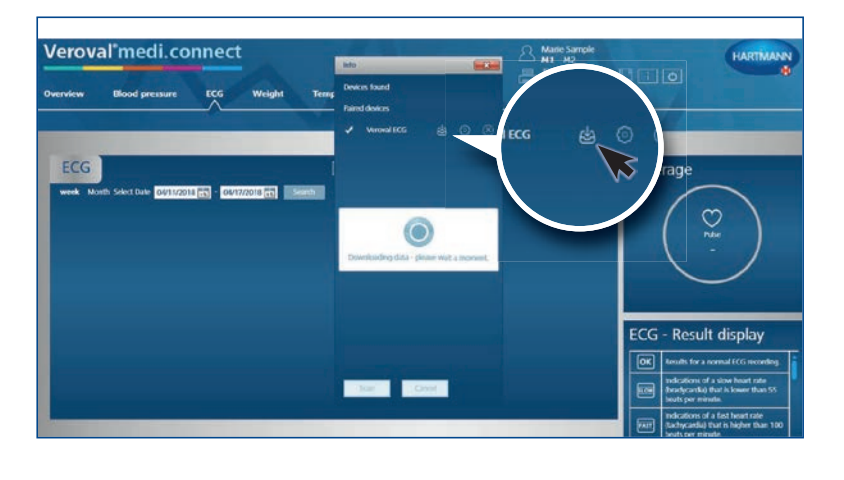

**Veroval®**

**medi.connect**

#### **Step 9**

Click on the icon that appears to download.

The data is now being transferred.

During the transmission the adapter lights up red...

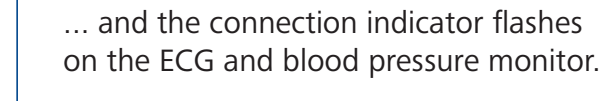

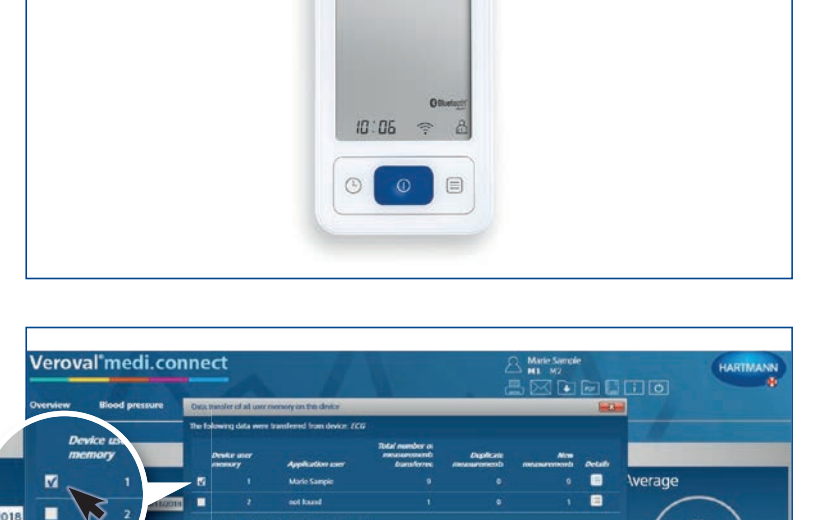

Veroval

## **Step 10**

Result display

After transmission, select which values you want to store: whether ECG...

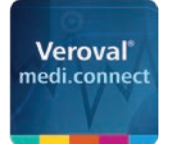

connect

## Veroval® medi.connect **Data transmission with the ECG/blood pressure monitor**

**Mario** 

CG - Result display

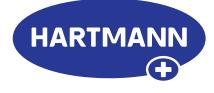

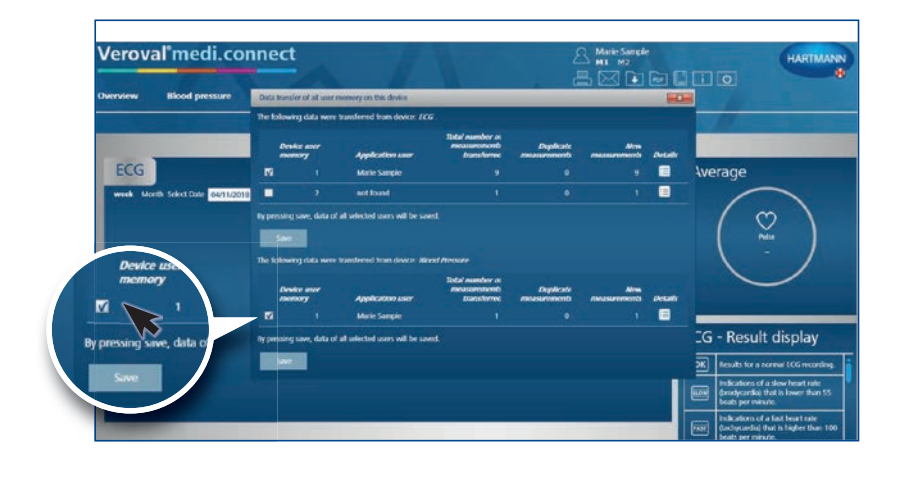

... or blood pressure...

... or both. Then click on "Save"...

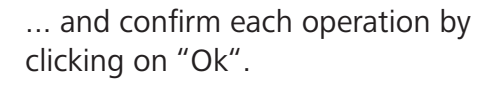

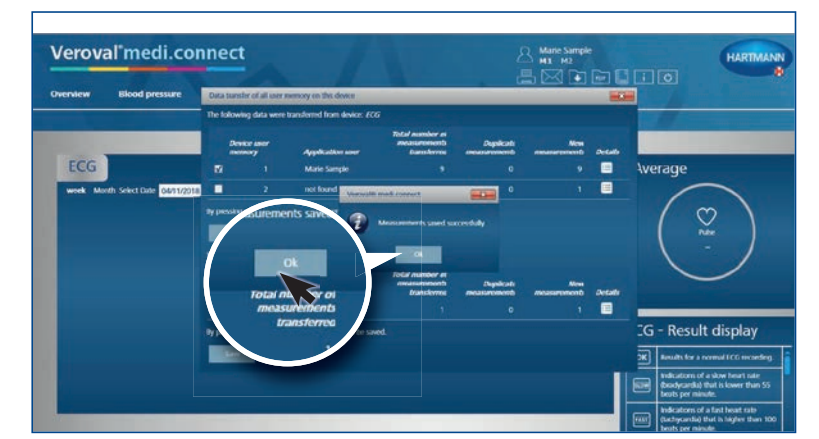

Veroval'medi.connect .<br>निमिति चिति छि ECG  $\begin{array}{ccc} \bullet & \bullet & \bullet \\ \end{array}$  $\frac{8}{54}$ ECG - Result display  $\overline{68}$ 

#### **Step 11**

Now you can retrieve the stored data at any time via the upper tab "ECG" and display it, for example, as a list...

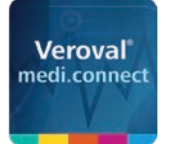

Veroval medi.connect

Blood pressure ECG

 $\overline{L}$ the

demandanten

 $\rightarrow$ 

Overview

ECG

## Veroval® medi.connect **Data transmission with the ECG/blood pressure monitor**

.<br>Inaduo

Average

**ECG** results  $\boxed{\mathsf{OK}}$ 

 $\Box$   $\Box$   $\Box$ 

 $rac{1}{67}$ 

**SLOW FAST** ERROR

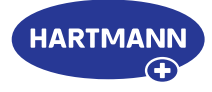

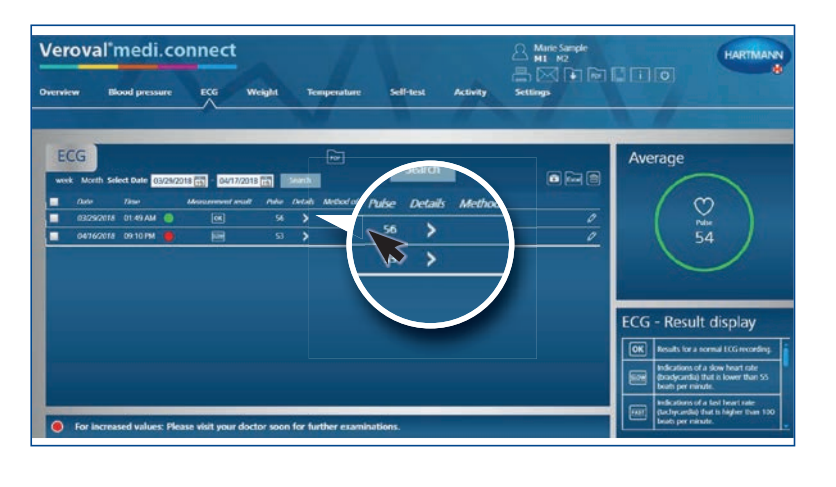

*abraham*ler

Laute de

 $\mathbf{r}$ 

… or by a click on a detailed overview…

... as an ECG curve.

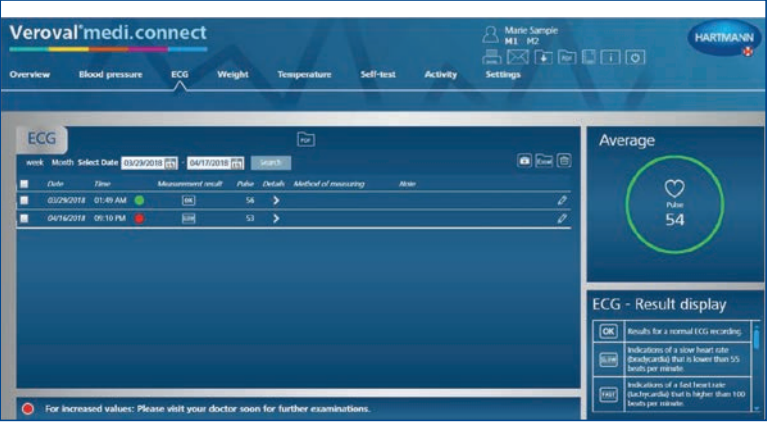

To help you interpret your results, you will find an explanation table of the result symbols in the lower right corner within the ECG-result display.

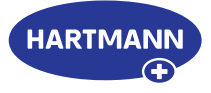

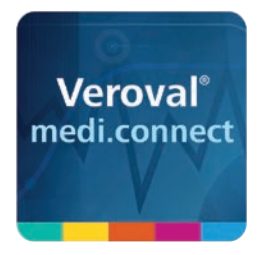

# Veroval® medi.connect **PDF printing function**

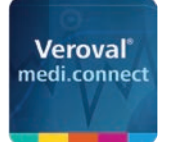

## Veroval® medi.connect **PDF printing function**

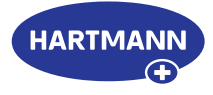

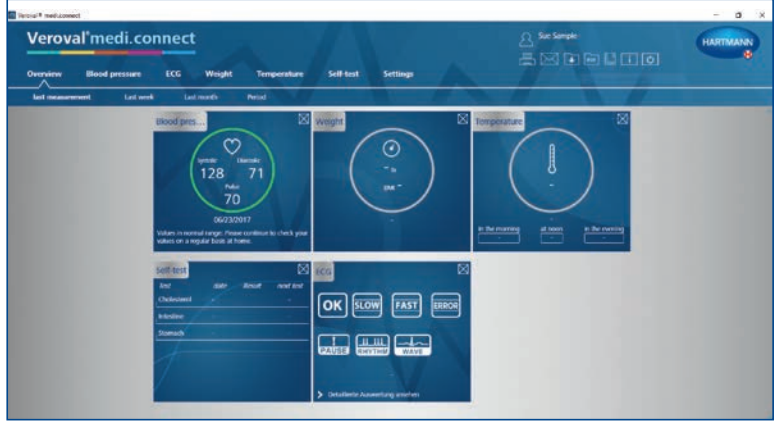

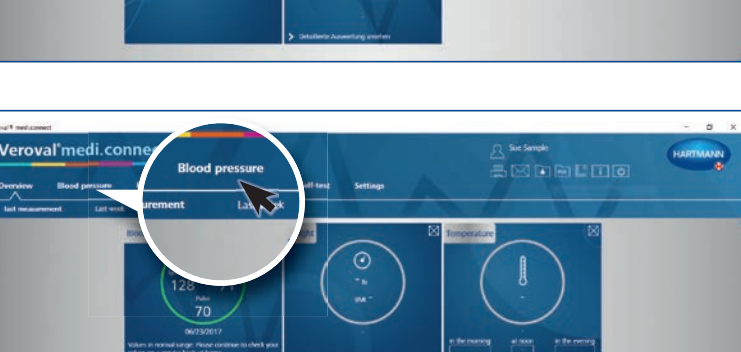

## **Step 1**

First, open Veroval® medi.connect on your PC.

## **Step 2**

To print your blood pressure values, for example, click on "Blood pressure" at the top of the tab.

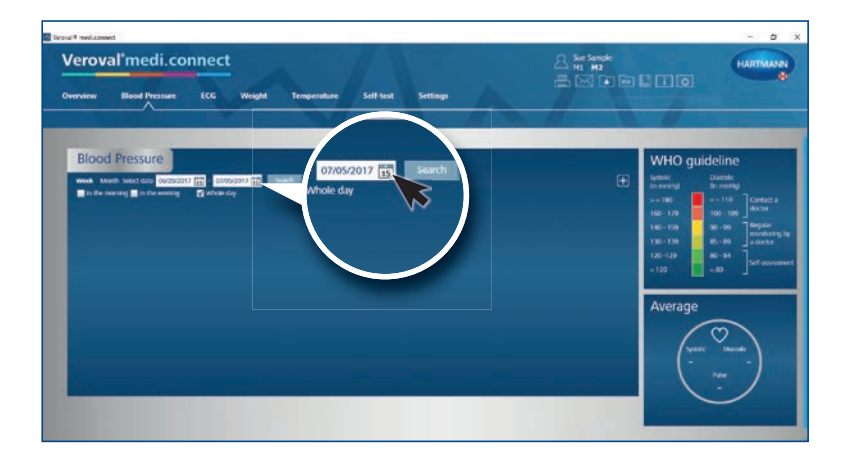

OK SLOW EAST ENSIN 品需要

# Veroval<sup>\*</sup>medi.connect Atate<br>最终的面面面面

## **Step 3**

To set the time period for which you want to print the data, click on the date display.

## **Step 4**

Select the time period and click on Search. You can also enter the date manually.

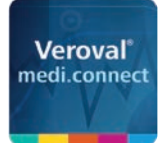

Veroval's

**Blood pressure** 

## Veroval® medi.connect **PDF printing function**

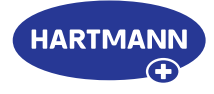

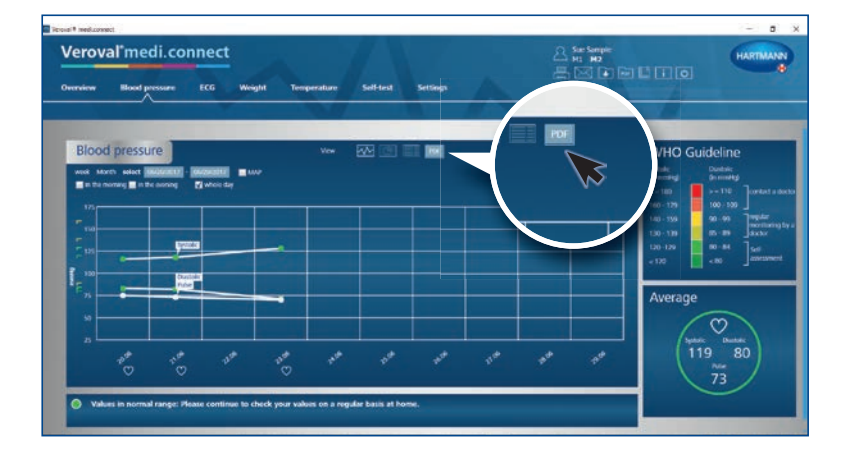

## **Step 5**

A graphic with the data of the selected period will appear.

To use the printing function, click on "PDF".

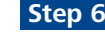

A PDF will be displayed with different views such as an overview ...

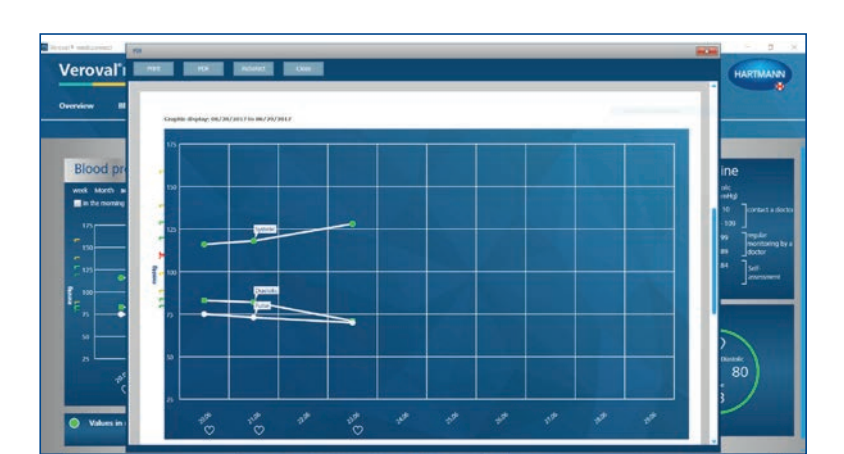

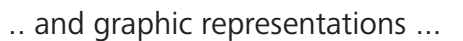

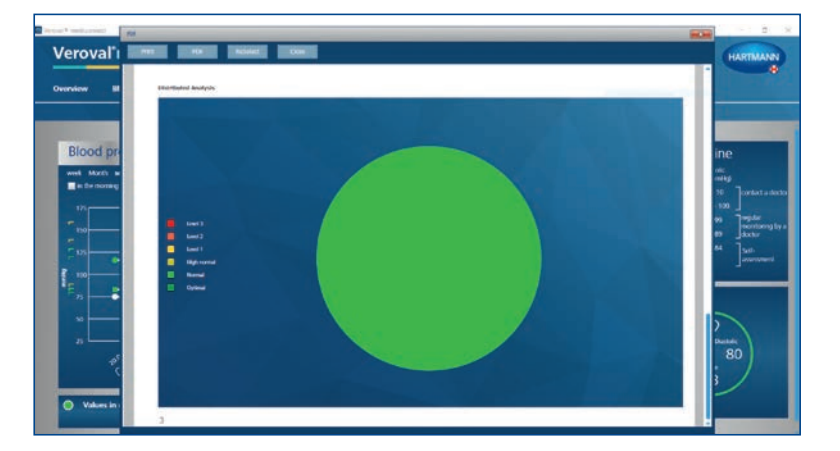

... of the selected values.

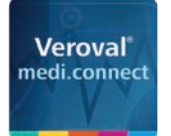

Speichern unter

Organisieren \* Neuer Ordner Il internet

medi.connect.data

Dateiname: SueSample 2.pdf Dateityp: Adobe PDF Document (\*.pdf)

medi.connect

Activity **Blood pressure**  $ECG$ Scales Self-test Temperature

← → v ↑ Besktop > medi.connect.data > Blood pressure

Name

 $\overline{\mathbf{3}}$ 

 $\vee$   $\leftarrow$ 

SueSample.pdf

SueSample\_1.pdf

## Veroval® medi.connect **PDF printing function**

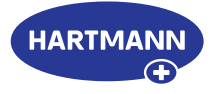

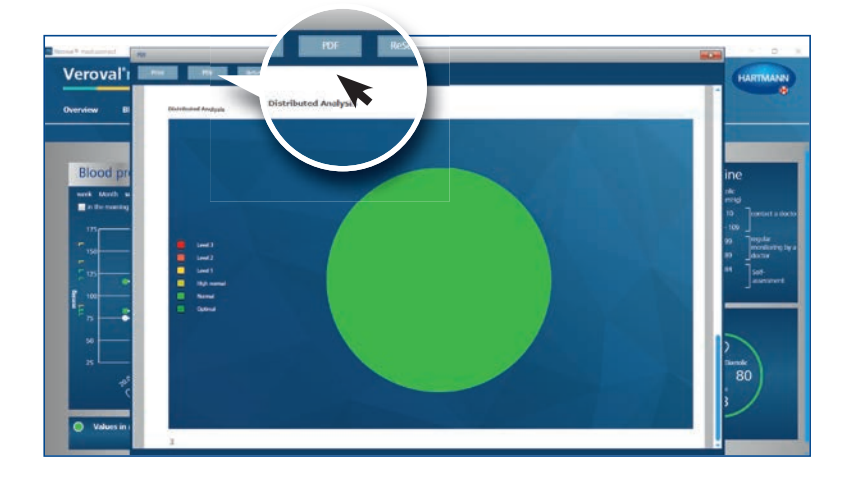

## **Step 7**

 $\times$ 

 $E - 0$ 

 $\vee$  O Blood pressure" durchsuchen  $\rho$ 

Änderungsdatum Typ

04.07.2017 22:25 PDF-Datei

04.07.2017 22:28 PDF-Datei

To save the PDF, click on "PDF" in the open window, ...

... select a storage location and click on "Save".

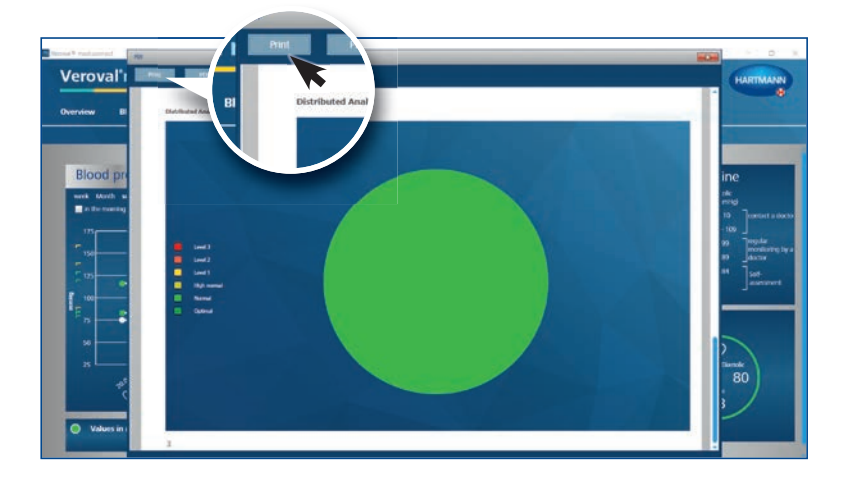

#### **Step 8**

If you would like to just print the PDF, then do not click on "PDF" in the open window, but on "Print".

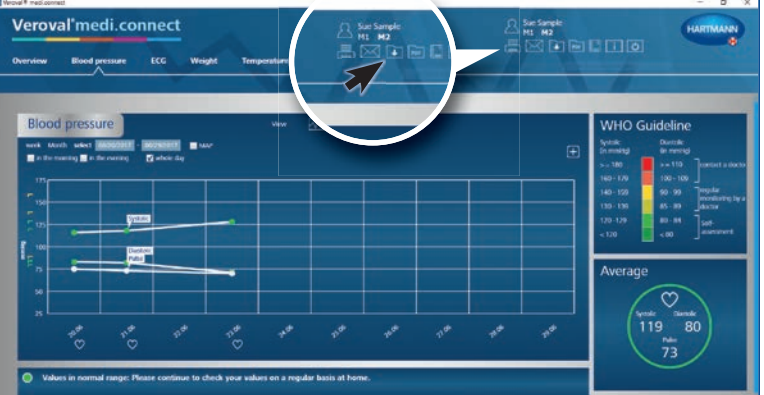

#### **Step 9**

You can also print or save a PDF using the general navigation tab at the top right.

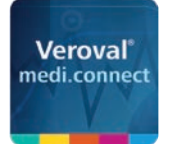

## Veroval® medi.connect **PDF printing function**

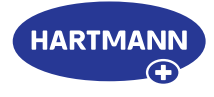

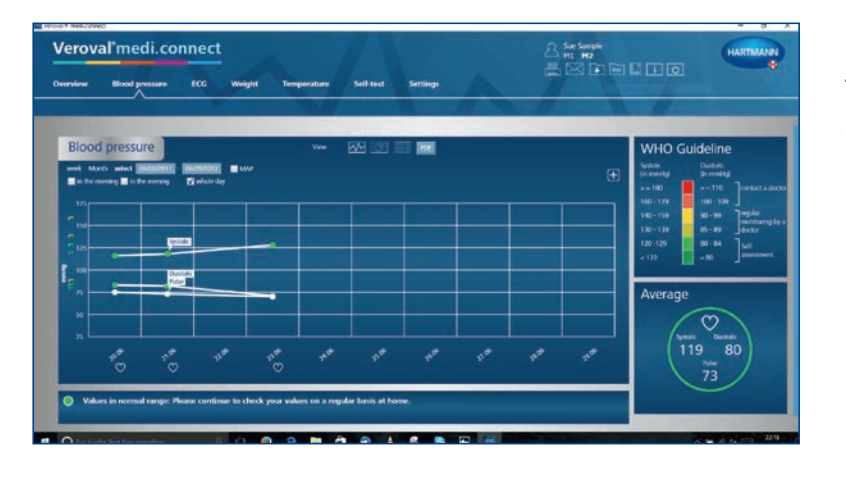

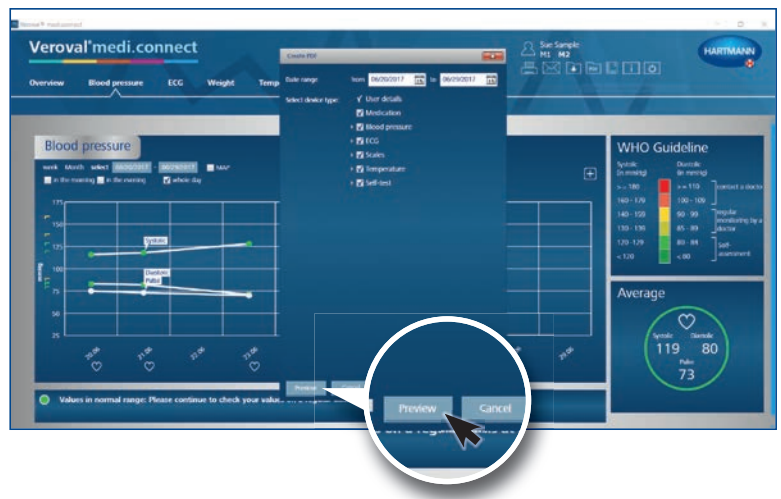

To do so, simply click on the PDF icon or on the printer icon.

In the new window, select which values you want to print or save, then click on "Preview" and carry out the familiar steps.

٦

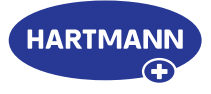

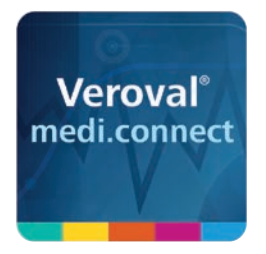

# Veroval® medi.connect **Web login**

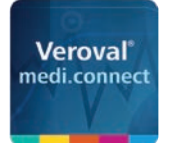

## Veroval® medi.connect **Web login**

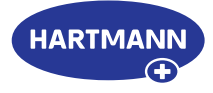

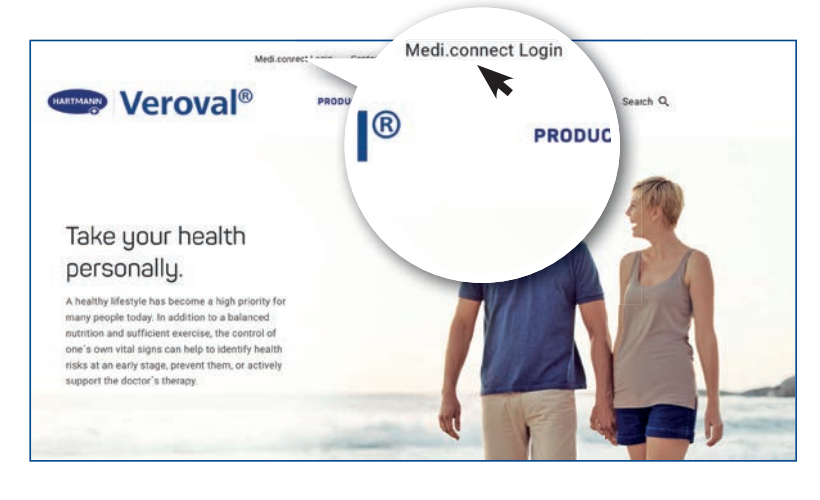

#### **Step 1**

First visit the website www.veroval.info/en and click at the top in the navigation bar directly on Medi.connect Login ...

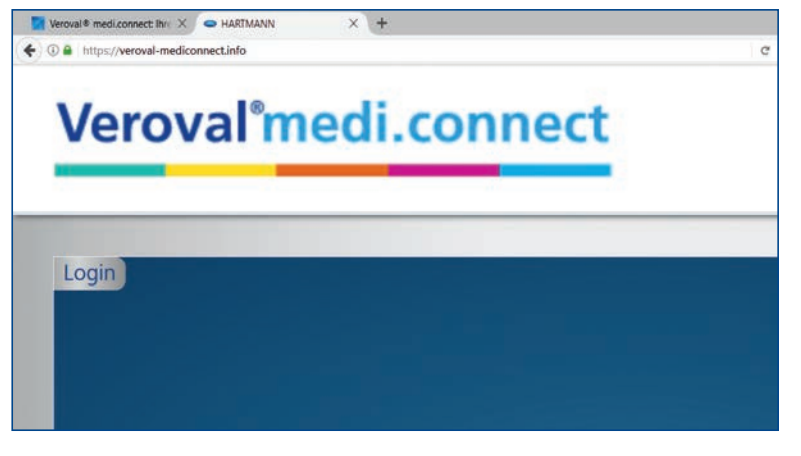

... or enter the URL https://veroval-mediconnect.info directly in the address line of your browser.

The login page will appear.

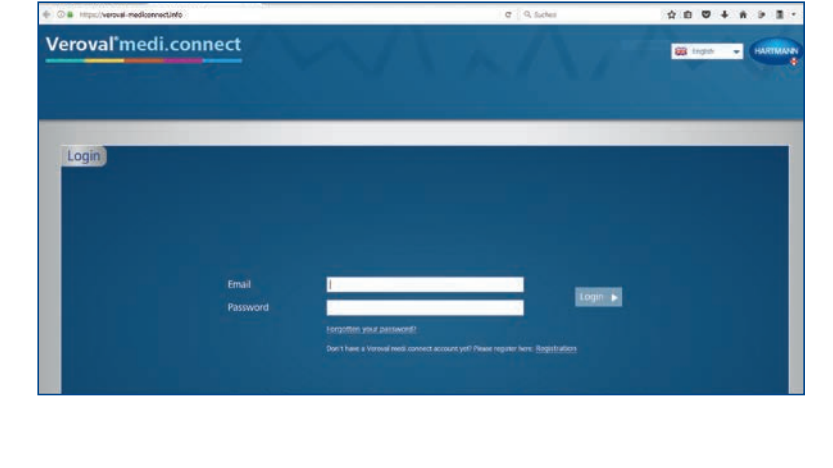

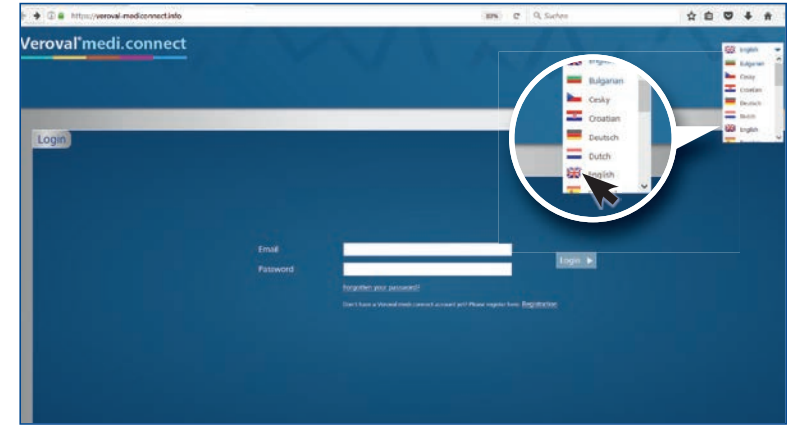

#### **Step 2**

First, select your language in the upper right corner.

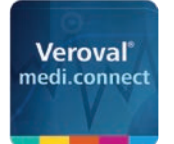

 $+94$ 

Veroval medi.connect

## Veroval® medi.connect **Web login**

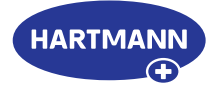

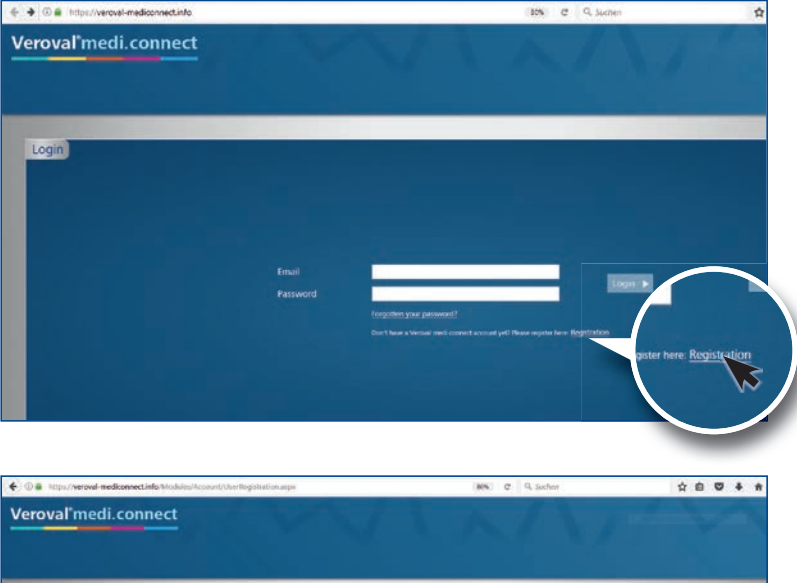

#### **Step 3**

You must register once, before you can use Veroval® medi.connect.

Please fill in the boxes ...

... and then click on "Registration". Your data will be securely stored on a server in Germany.

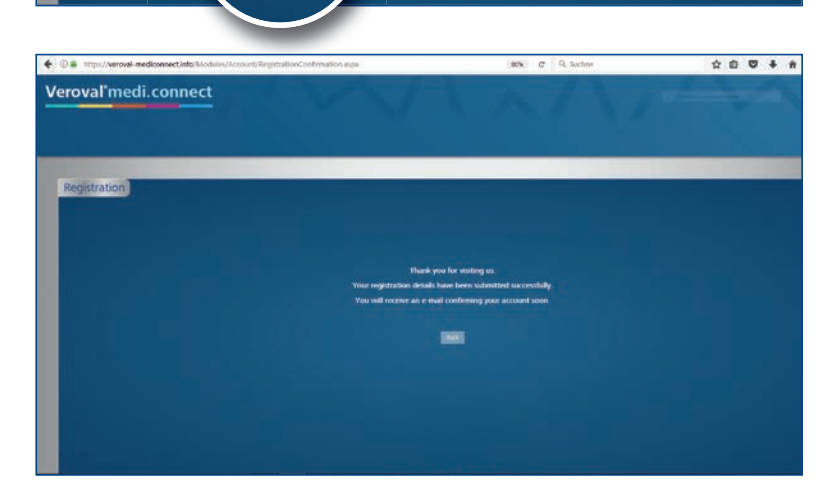

#### **Step 4**

\*\*\*\*\*

You will now receive a confirmation mail.

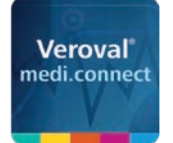

Veroval'medi.connect

## Veroval® medi.connect **Web login**

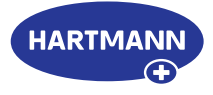

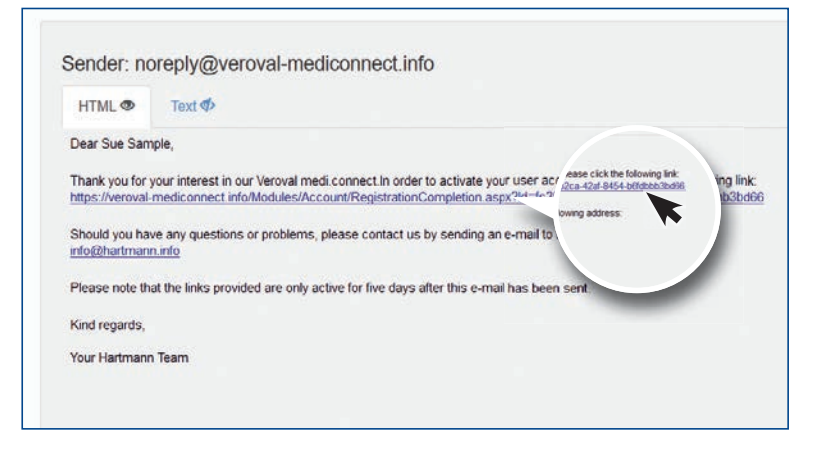

Please click on the link to confirm registration.

Enter your date of birth and your height for your profile.

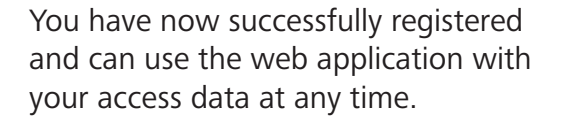

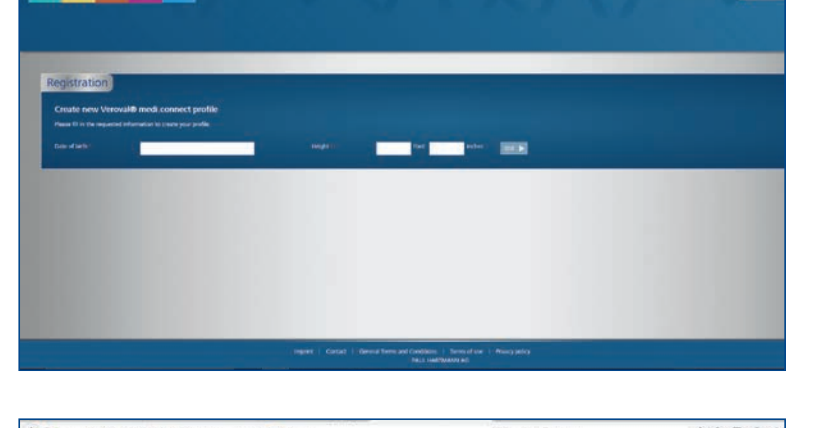

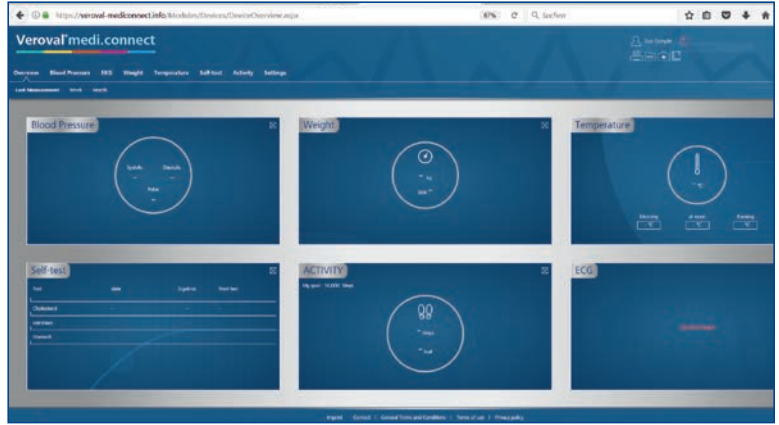

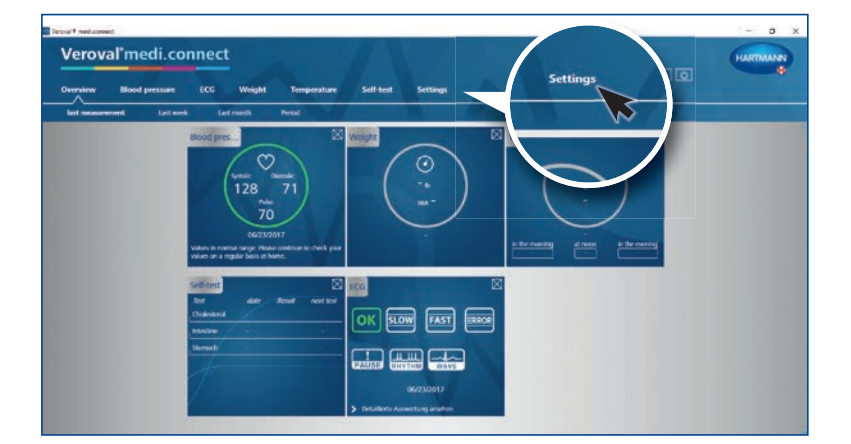

#### **Step 5**

\*\*\*\*\*

**Birth** 

You can now also transfer your vital values from your Vervoval<sup>®</sup> medi.connect software to the web application.

To do this, open the software on your PC and go to "Settings" in the upper tab.

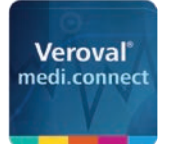

id Consti

## Veroval® medi.connect **Web login**

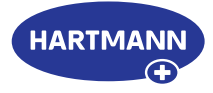

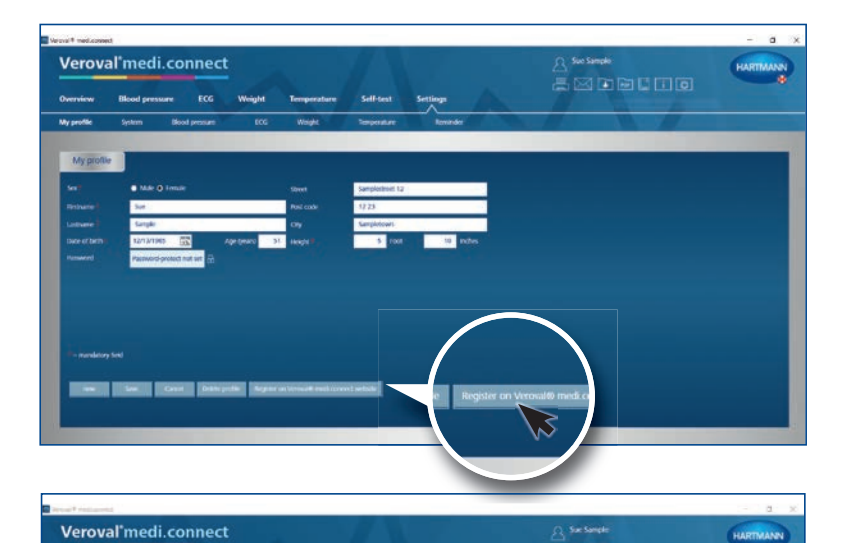

一天的医师的过去

#### **Step 6**

On the settings page, click on "Register on Veroval® medi.connect web" in the lower right corner.

### **Step 7**

In the new window, select "Existing user" (if you have already registered on the web) and click on "Proceed".

Enter your registered e-mail address and your password and then click on "Save".

The data of the software and the web application will now be synchronized, ...

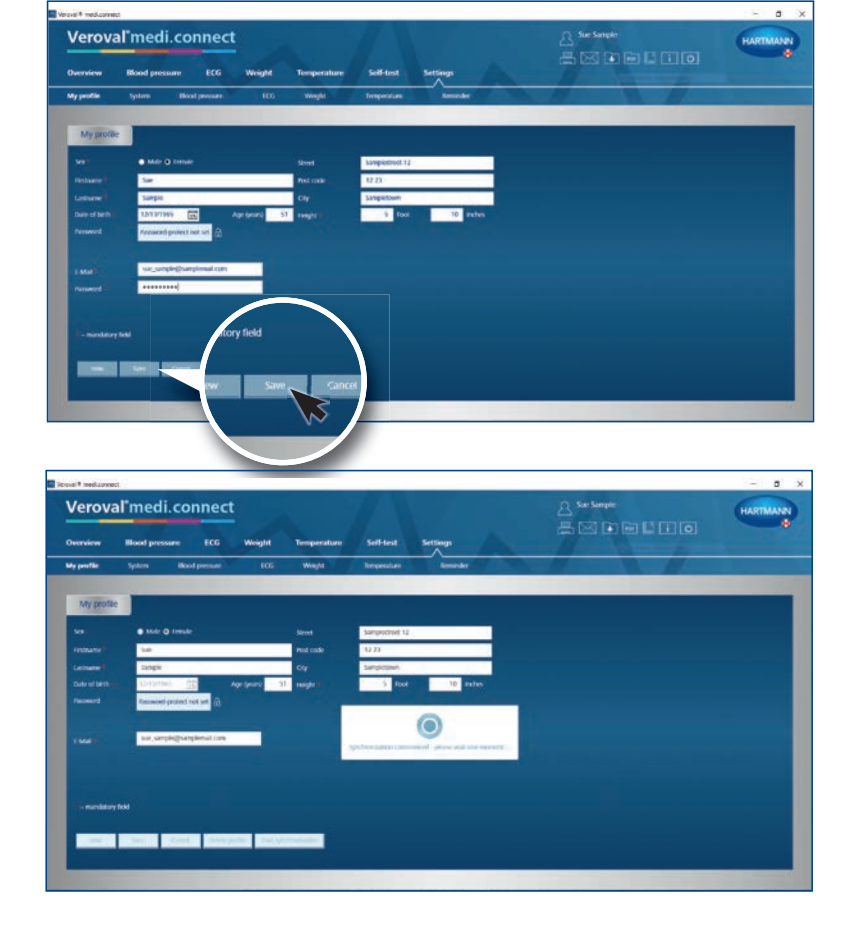

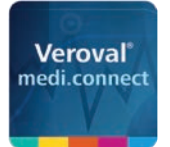

## Veroval® medi.connect **Web login**

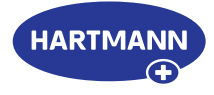

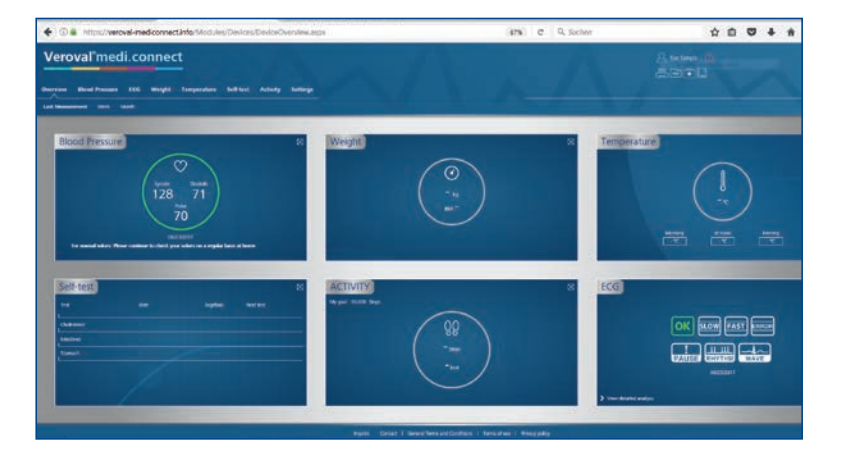

... so that you can access your current data transferred from the device during your next visit on the Internet.